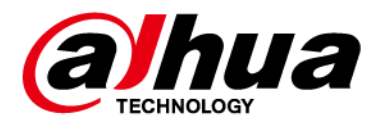

# **Ethernet Switch (Hardened Managed Switch)**

## **Quick Start Guide**

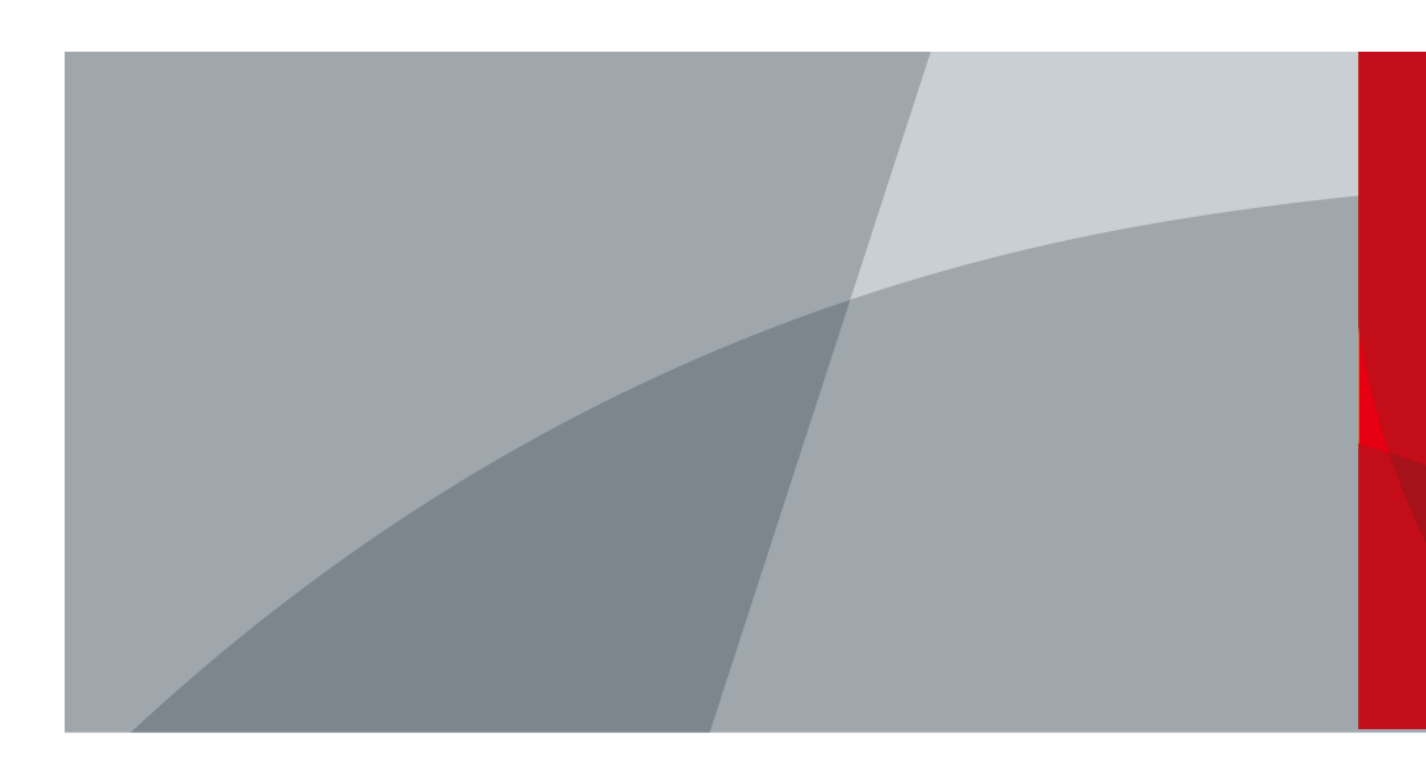

ZHEJIANG DAHUA VISION TECHNOLOGY CO., LTD. V1.0.1

<span id="page-1-0"></span>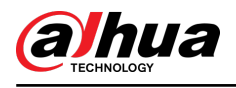

## **Foreword**

#### General

This manual introduces the installation, functions and operations of the Hardened Managed switch (hereinafter referred to as "the device"). Read carefully before using the device, and keep the manual safe for future reference.

#### Safety Instructions

The following signal words might appear in the manual.

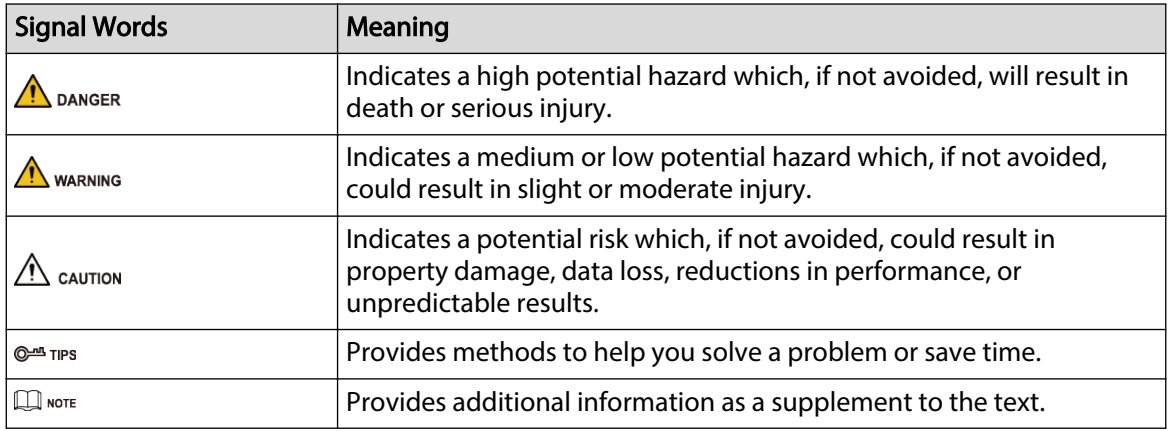

#### Revision History

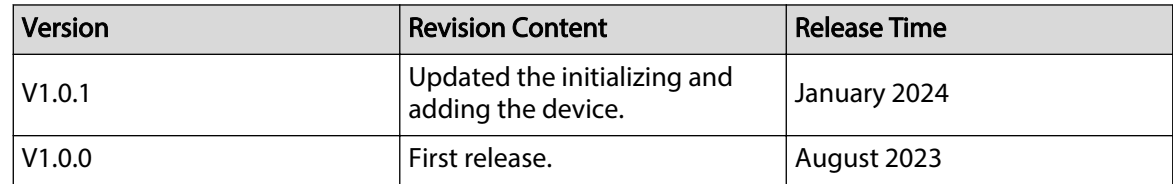

#### Privacy Protection Notice

As the device user or data controller, you might collect the personal data of others such as their face, fingerprints, and license plate number. You need to be in compliance with your local privacy protection laws and regulations to protect the legitimate rights and interests of other people by implementing measures which include but are not limited: Providing clear and visible identification to inform people of the existence of the surveillance area and provide required contact information.

#### About the Manual

- The manual is for reference only. Slight differences might be found between the manual and the product.
- We are not liable for losses incurred due to operating the product in ways that are not in compliance with the manual.
- The manual will be updated according to the latest laws and regulations of related jurisdictions. For detailed information, see the paper user's manual, use our CD-ROM, scan the QR code or
	- I

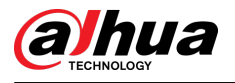

visit our official website. The manual is for reference only. Slight differences might be found between the electronic version and the paper version.

- All designs and software are subject to change without prior written notice. Product updates might result in some differences appearing between the actual product and the manual. Please contact customer service for the latest program and supplementary documentation.
- There might be errors in the print or deviations in the description of the functions, operations and technical data. If there is any doubt or dispute, we reserve the right of final explanation.
- Upgrade the reader software or try other mainstream reader software if the manual (in PDF format) cannot be opened.
- All trademarks, registered trademarks and company names in the manual are properties of their respective owners.
- Please visit our website, contact the supplier or customer service if any problems occur while using the device.
- If there is any uncertainty or controversy, we reserve the right of final explanation.

<span id="page-3-0"></span>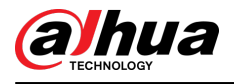

## **Important Safeguards and Warnings**

This section introduces content covering the proper handling of the device, hazard prevention, and prevention of property damage. Read carefully before using the device, and comply with the guidelines when using it.

#### Transportation Requirements

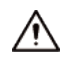

Transport the device under allowed humidity and temperature conditions.

#### Storage Requirements

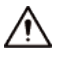

Store the device under allowed humidity and temperature conditions.

#### Installation Requirements

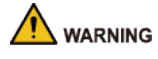

- Do not connect the power adapter to the device while the adapter is powered on.
- Strictly comply with the local electrical safety code and standards. Make sure that the ambient voltage is stable and meets the power supply requirements of the device.
- Personnel working at heights must take all necessary measures to ensure personal safety including wearing a helmet and safety belts.
- Please follow the electrical requirements to power the device.
	- $\Diamond$  Following are the requirements for selecting a power adapter.
	- $\degree$   $\degree$  The power supply must conform to the requirements of IEC 60950-1 and IEC 62368-1 standards.
		- The voltage must meet the SELV (Safety Extra Low Voltage) requirements and not exceed ES-1 standards.
		- $\circ$  When the power of the device does not exceed 100 W, the power supply must meet LPS requirements and be no higher than PS2.
	- $\Diamond$  We recommend using the power adapter provided with the device.
	- $\Diamond$  When selecting the power adapter, the power supply requirements (such as rated voltage) are subject to the device label.

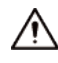

- Do not place the device in a place exposed to sunlight or near heat sources.
- Keep the device away from dampness, dust, and soot.
- Put the device in a well-ventilated place, and do not block its ventilation.
- Use an adapter or cabinet power supply provided by the manufacturer.
- Do not connect the device to two or more kinds of power supplies, to avoid damage to the device.
- The device is a class I electrical appliance. Make sure that the power supply of the device is connected to a power socket with protective earthing.

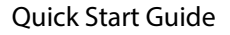

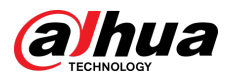

- Make sure to install a circuit breaker in the external power circuit.
- A 16 A overcurrent protection device is required to be installed in the external power circuit of the product.
- Voltage stabilizer and lightning surge protector are optional depending on the actual power supply on site and the ambient environment.
- To ensure heat dissipation, the gap between the device and the surrounding area should not be less than 10 cm on the sides and 10 cm on top of the device.
- When installing the device, make sure that the power plug and appliance coupler can be easily reached to cut off power.

#### Operation Requirements

#### $\sqrt{N}$  DANGER

**•**  $\triangle$   $\Box$ The device or remote control contains button batteries. Do not swallow the batteries due to the risk of chemical burns.

Possible result: The swallowed button battery can cause serious internal burns and death within 2 hours.

Preventive measures (including but not limited to):

- $\Diamond$  Keep new and used batteries out of reach of children.
- $\circ$  If the battery compartment is not securely closed, stop using the product immediately and keep out of reach of children.
- $\Diamond$  Seek immediate medical attention if a battery is believed to be swallowed or inserted inside any part of the body.
- Battery Pack Precautions

Preventive measures (including but not limited to):

- $\degree$  Do not transport, store or use the batteries in high altitudes with low pressure and environments with extremely high and low temperatures.
- $\degree$  Do not dispose the batteries in fire or a hot oven, or mechanically crush or cut the batteries to avoid an explosion.
- $\degree$  Do not leave the batteries in environments with extremely high temperatures to avoid explosions and leakage of flammable liquid or gas.
- $\degree$  Do not subject the batteries to extremely low air pressure to avoid explosions and the leakage of flammable liquid or gas.

#### WARNING

- Operating the device in a domestic environment may cause radio interference.
- Place the device in a location that children cannot easily access.
- Do not disassemble the device without professional instruction.
- Operate the device within the rated range of power input and output.
- Make sure that the power supply is correct before use.
- Make sure the device is powered off before disassembling wires to avoid personal injury.
- Do not unplug the power cord on the side of the device while the adapter is powered on.

#### $\wedge$

- Use the device under allowed humidity and temperature conditions.
- Do not drop or splash liquid onto the device, and make sure that there is no object filled with liquid on the device to prevent liquid from flowing into it.
- Operating temperature:-30 °C to +65 °C (-22 °F to +149 °F).

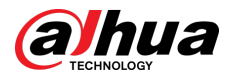

- In a domestic environment this may cause radio interference in which case you may be required to take adequate measures.
- Do not block the ventilator of the device with objects, such as a newspaper, table cloth or curtain.
- Do not place an open flame on the device, such as a lit candle.
- This is a class 1 laser device. You can only insert modules that meet the requirements of class 1 lasers.

### Maintenance Requirements

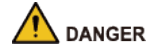

Replacing unwanted batteries with the wrong type of new batteries might result in explosion.

Preventive measures (including but not limited to):

- Replace unwanted batteries with new batteries of the same type and model to avoid the risk of fire and explosion.
- Dispose of the old batteries as instructed.

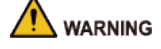

● Power off the device before maintenance.

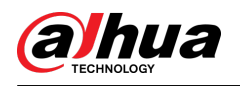

## **Table of Contents**

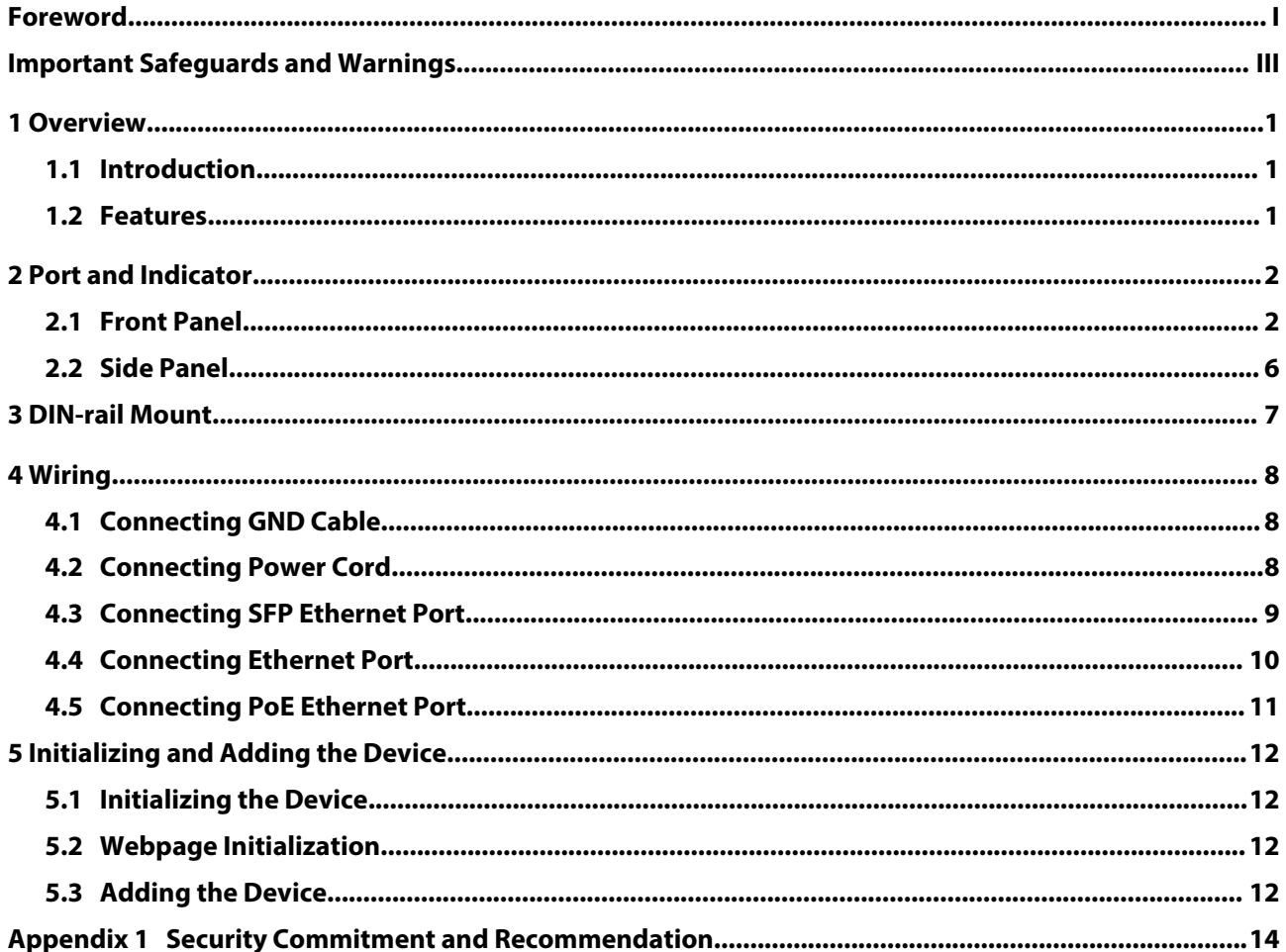

<span id="page-7-0"></span>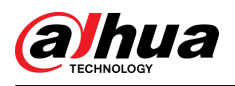

## **1 Overview**

### **1.1 Introduction**

The product is a hardened switch. Equipped with a high performance switching engine, the switch performs optimally. It has low transmission delay, large buffer and is highly reliable. With its full metal and fanless design, the device has great heat dissipation and low power consumption, working in environments ranging from –30 °C to +65 °C (-22 °F to +149 °F). The protection for power input end overcurrent, overvoltage and EMC can effectively resist the interference from static electricity, lightning, and pulse. The dual power backup guarantees stable operation for the system. With web management, SNMP and other functions, the device can be remotely managed.

In addition, based on the DoLynk Care Cloud Server, this device can be managed through the DoLynk Care app, the network topology diagram function can be used to quickly locate the problem. The device is applicable for uses in different scenarios, including buildings, homes, factories and offices.

### **1.2 Features**

- Features mobile management by app.
- Supports network topology visualization.
- Support one-stop maintenance.
- 100/1000 Mbps downlink electrical ports (PoE) and 1000 Mbps uplink electrical ports or optical ports.  $\square$

The uplink ports might differ depending on different models.

- Supports IEEE802.3af, IEEE802.3at standard. Red ports support IEEE802.3bt, and are compatible with Hi-PoE. Orange ports conform to Hi-PoE.
- Supports 250 m long-distance PoE power supply.  $\Box$

In Extend Mode, the transmission distance of the PoE port is up to 250 m but the transmission rate drops to 10 Mbps. The actual transmission distance might vary due to power consumption of connected devices or the cable type and status.

- PoE watchdog.
- Supports network topology visualization. ONVIF displays end devices like IPC.
- Perpetual PoE.
- VLAN configuration based on IEEE802.1Q.
- Fanless design.
- Desktop mount and DIN-rail mount.

<span id="page-8-0"></span>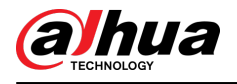

## **2 Port and Indicator**

### **2.1 Front Panel**

Front Panel (4-port 100 Mbps)

 $\Box$ 

The following figure is for reference only, and might differ from the actual product.

Figure 2-1 Front panel (4-port 100 Mbps)

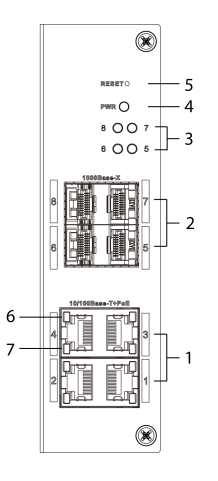

Table 2-1 Front panel (4-port 100 Mbps)

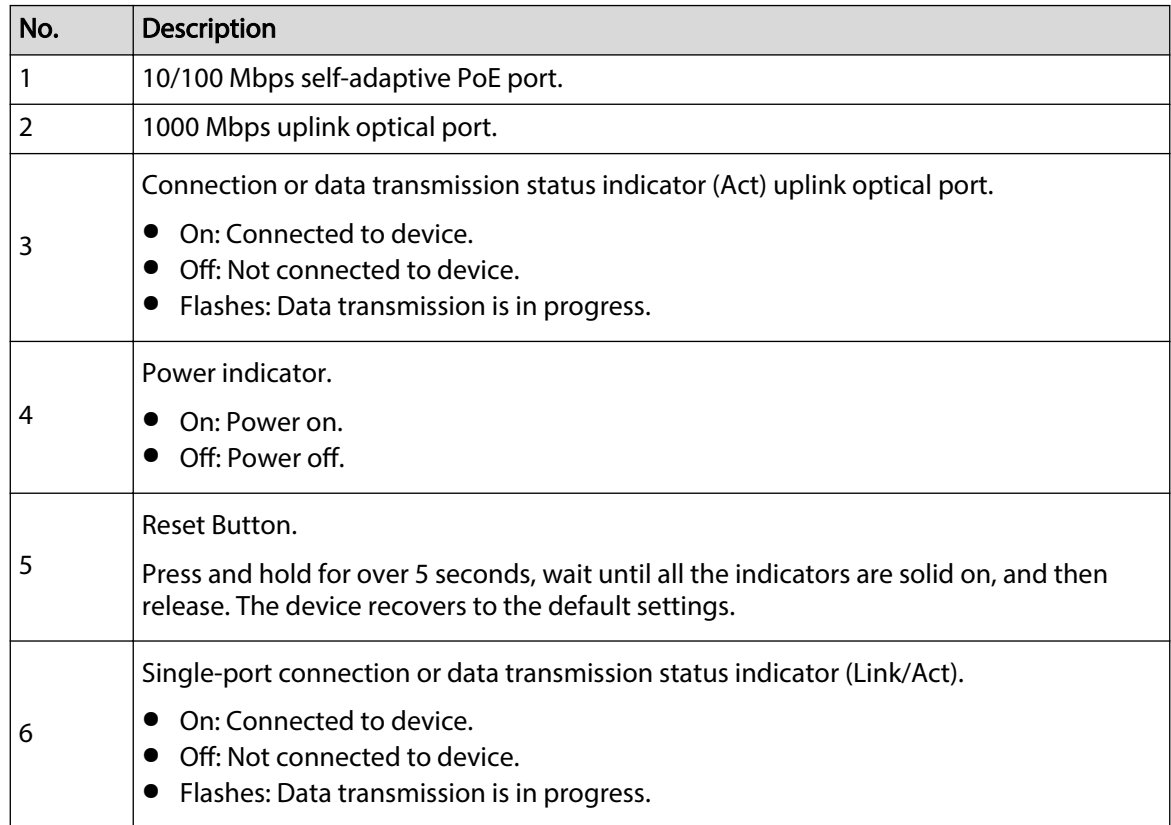

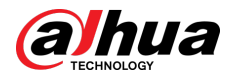

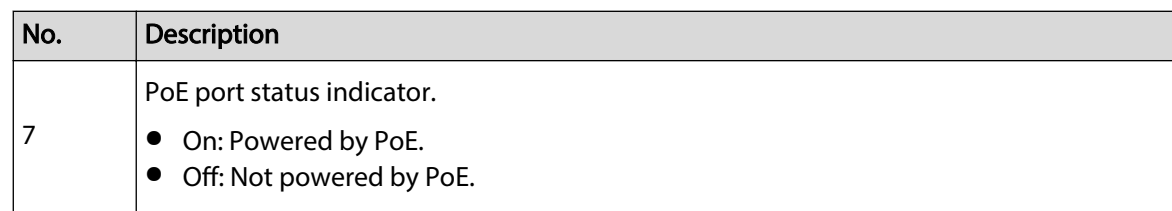

### Front Panel (8-port 100 Mbps)

Figure 2-2 Front panel (8-port 100 Mbps)

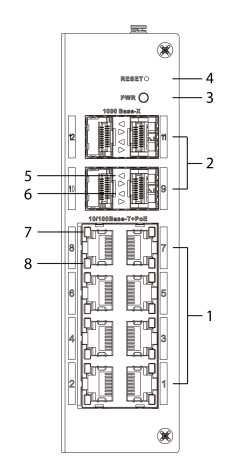

#### Table 2-2 Front panel (8-port 100 Mbps)

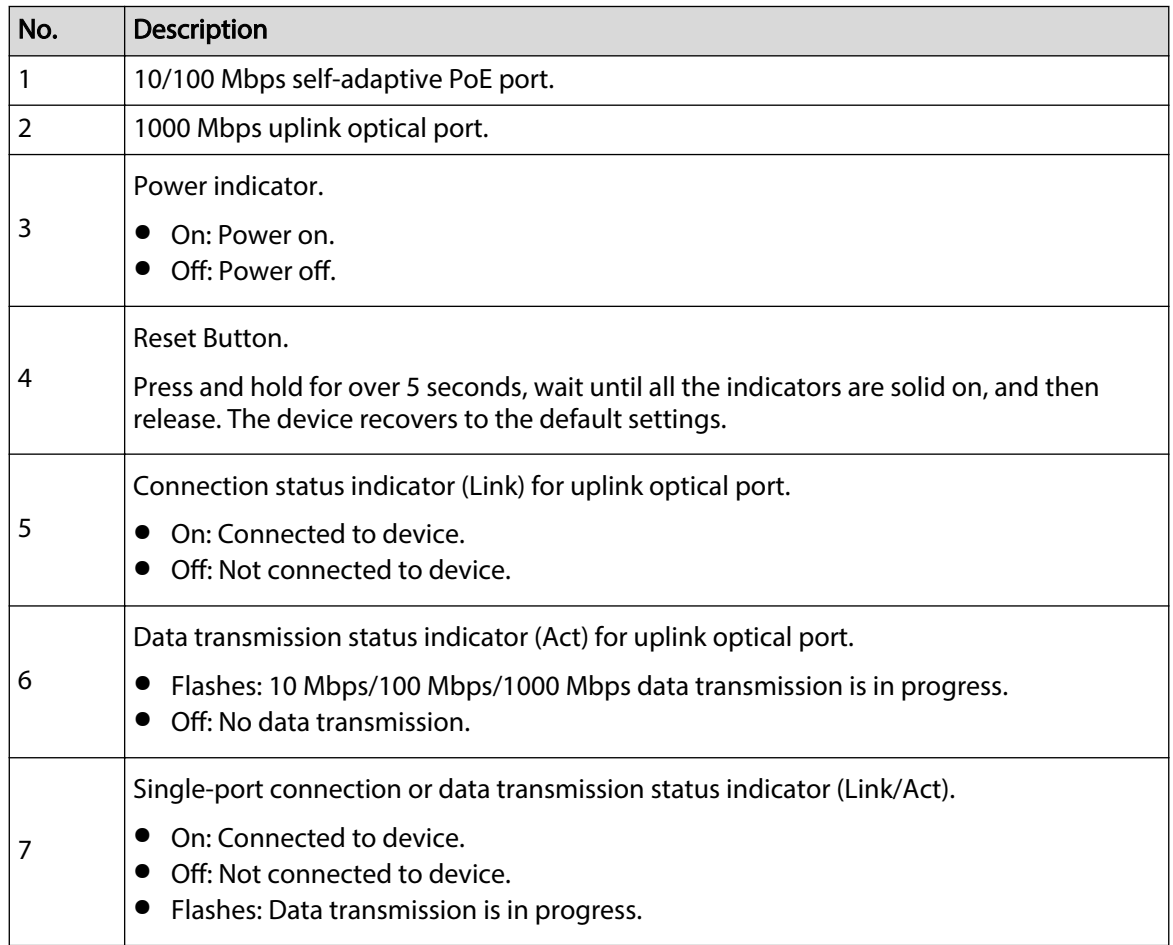

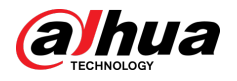

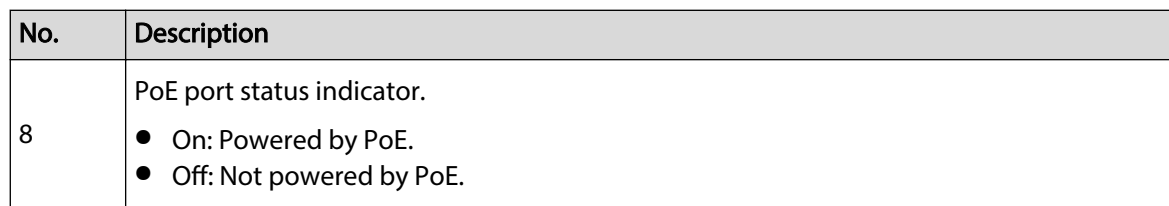

Front Panel (4/8-port 1000 Mbps)

Figure 2-3 Front panel (4/8-port 1000 Mbps)

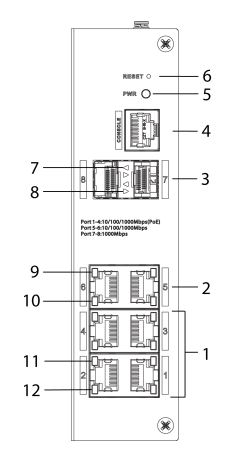

Table 2-3 Front panel (4/8-port 1000 Mbps)

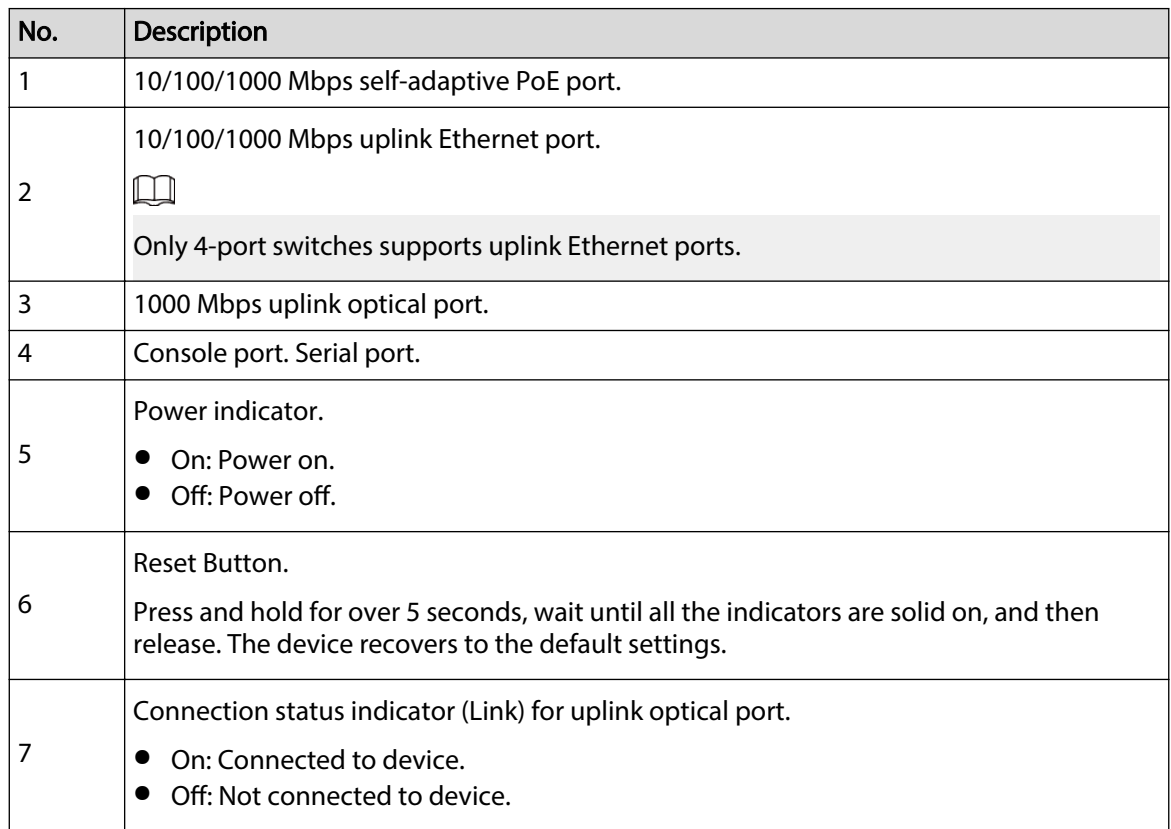

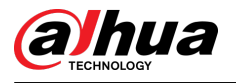

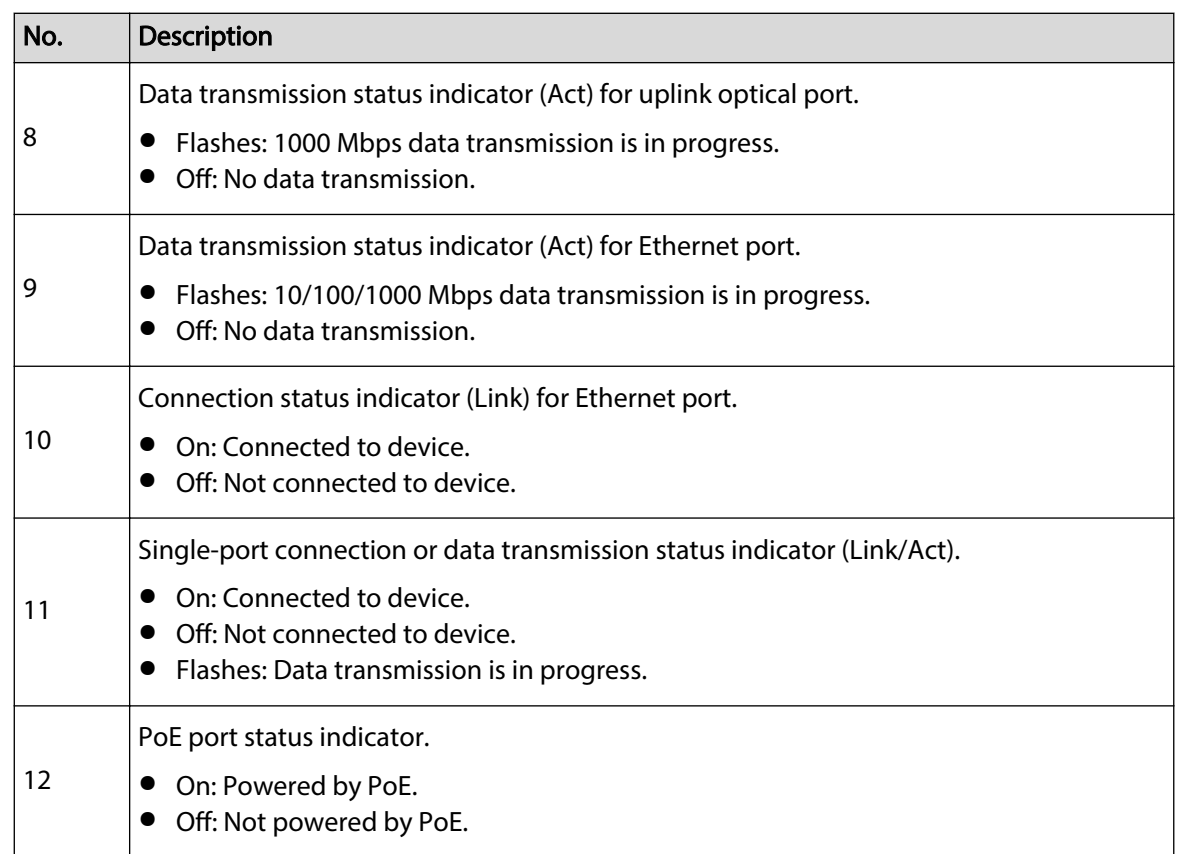

### Front Panel (16-port 1000 Mbps)

#### Figure 2-4 Front panel (16-port 1000 Mbps)

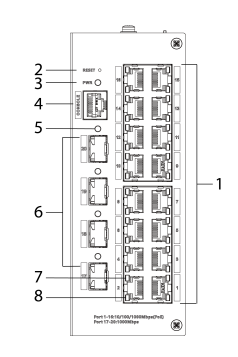

Table 2-4 Front panel (16-port 1000 Mbps)

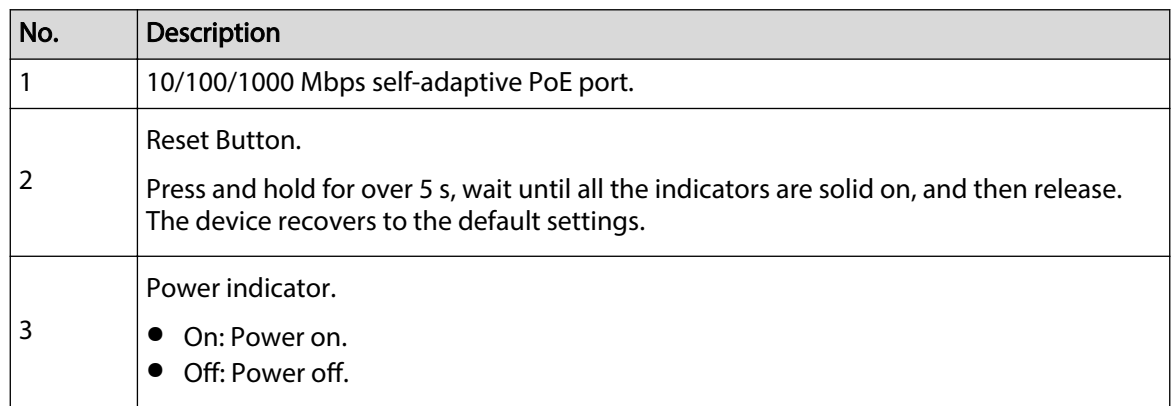

<span id="page-12-0"></span>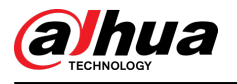

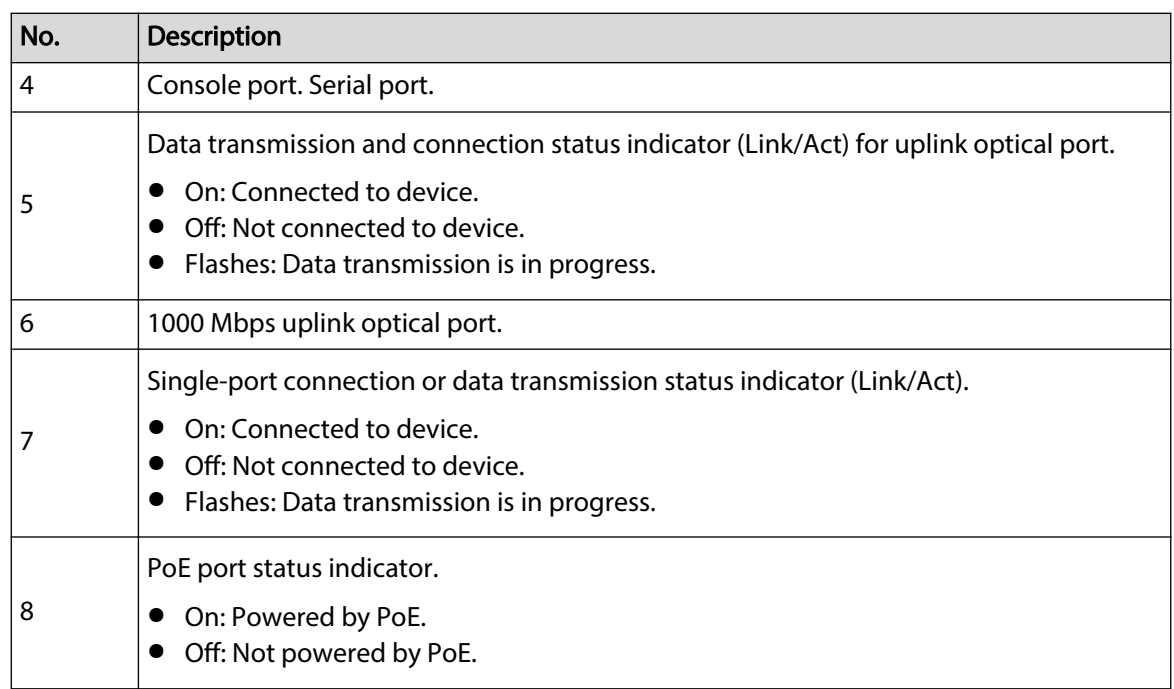

### **2.2 Side Panel**

The following figure is for reference only, and might differ from the actual product.

Figure 2-5 Side panel

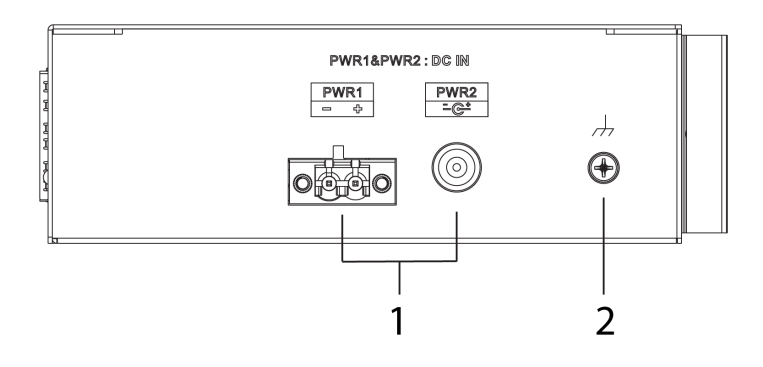

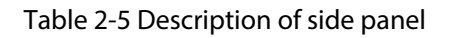

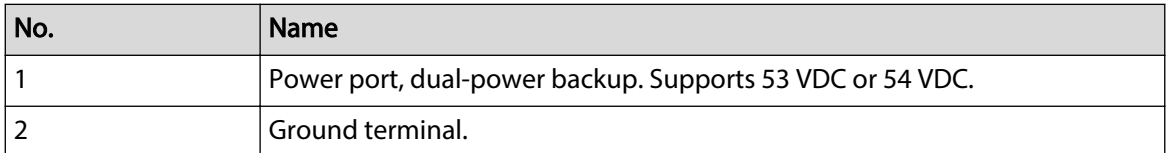

<span id="page-13-0"></span>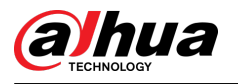

## **3 DIN-rail Mount**

The device supports DIN-rail mount. Hang the switch hook on the rail, and press the switch to make the buckle latch on to the rail.

 $\boxed{1}$ 

Different models support dofferent width pf the rail. 4/8-port supports 38 mm and 16-port supports 50 mm.

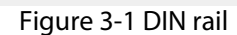

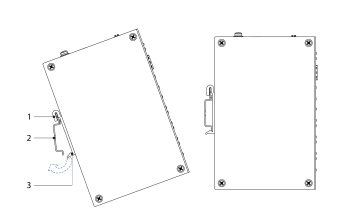

Table 3-1 Description of DIN rail

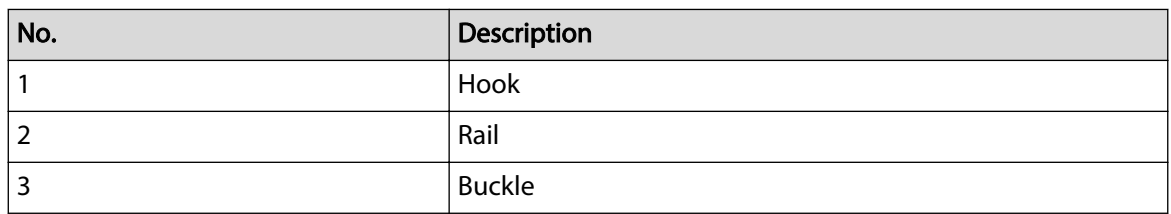

<span id="page-14-0"></span>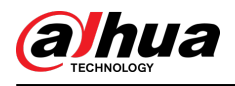

## **4 Wiring**

### **4.1 Connecting GND Cable**

#### Background Information

Device GND connection helps ensure device lightning protection and anti-interference. You should connect the GND cable before powering on the device, and power off the device before disconnecting the GND cable. There is a GND screw on the device cover board for the GND cable. It is called enclosure GND.

Figure 4-1 GND port

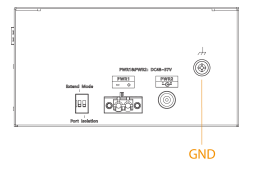

#### Procedure

- Step 1 Remove the GND screw from the enclosure GND with a cross screwdriver.
- Step 2 Connect one end of the GND cable to the cold-pressed terminal, and attach it to the enclosure GND with the GND screw.

Step 3 Connect the other end of the GND cable to the ground.

 $\Box$ 

The sectional area of the GND cable must be more than 2.5 mm<sup>2</sup>, and the GND resistance must be less than  $4 \Omega$ .

### **4.2 Connecting Power Cord**

#### Prerequisites

The switch has connected GND cable.

#### Background Information

The power cord is connected to the power terminal, and provides power supply for the device. The device supports redundant power input of two channels: PWR2 and PWR1. When one channel of power breaks down, the other channel can continue to work, which improves network reliability.

#### **WARNING**

To avoid personal injury, do not touch the bare wire, terminal, or the areas marked with danger voltage on the device. Do not disassemble the component or plug the connector during power up.

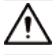

Make sure the power supply is in accordance with the power supply requirement marked on the device before connecting power to avoid damaging the device.

<span id="page-15-0"></span>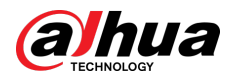

#### Figure 4-2 Power terminal

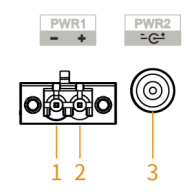

#### Table 4-1 Description of power terminal

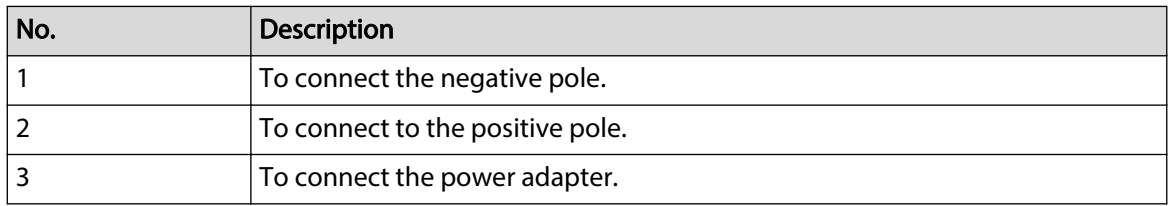

#### Procedure

- Step 1 Connect the device grounding wire.
- Step 2 Take off the power terminal plug from the device.
- Step 3 Insert one end power cord into the power terminal plug, and fix the power cord.

 $\Box$ 

The device must be grounded by a copper wire with a cross-sectional area above 0.75  $mm<sup>2</sup>$ , and the maximum of 2.5 mm<sup>2</sup>.

- Step 4 After the power cord is connected, insert the plug back to the power terminal socket.
- Step 5 Connect the other end of power cord to the corresponding external power supply system according to the power supply requirement marked on the device, and check whether the device indicator light is on. If the light is on, the power connection is correct.

### **4.3 Connecting SFP Ethernet Port**

#### Background Information

We recommend wearing antistatic gloves before installing SFP module, and then wear antistatic wrist, and confirm the antistatic wrist is well linked to the surface of the gloves.

#### Procedure

- Step 1 Lift the handle of SFP module upward vertically and make it get stuck to the top hook.
- Step 2 Hold the SFP module on both sides and push it gently into the SFP slot till the SFP module is firmly connected to the slot (You can feel that both the top and bottom spring strip of the SFP module are firmly stuck with the SFP slot).

#### **WARNING**

The device uses laser to transmit signal via optical fiber cable. The laser conforms to the requirements of level 1 laser products. To avoid injury upon eyes, do not look at the 1000 Base-X optical port directly when the device is powered on.

#### $\Box$

When installing the SFP optical module, do not touch the gold finger of the SFP optical module.

<span id="page-16-0"></span>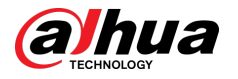

- Do not remove the dust plug of the SFP optical module before connecting the optical port.
- Do not directly insert the SFP optical module with the optical fiber inserted into the slot. Unplug the optical fiber before installing it.

Figure 4-3 SFP module structure

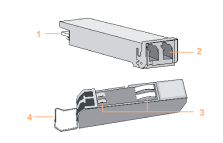

Table 4-2 Description SFP module

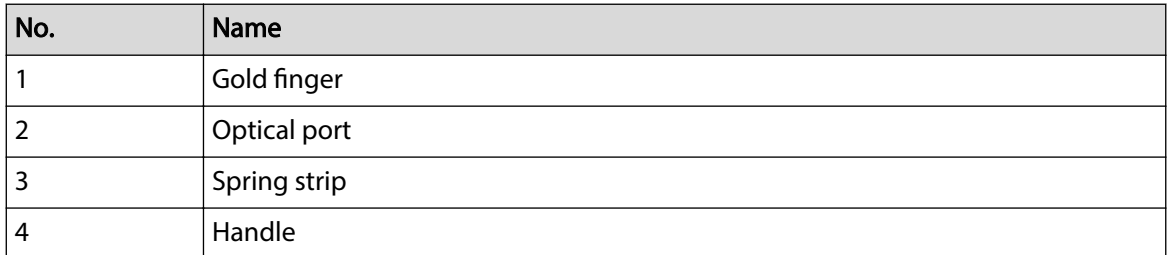

Figure 4-4 SFP module installation

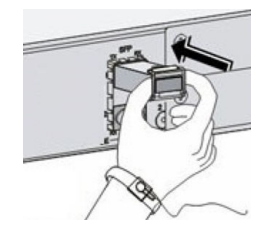

### **4.4 Connecting Ethernet Port**

Ethernet port adopts standard RJ-45 port. With self-adaptation function, it can be automatically configured to full duplex/half-duplex operation mode. It supports MDI/MDI-X self-recognition of the cable, therefore, you can use cross-over cable or straight-through cable to connect terminal device to network device.

Figure 4-5 Ethernet port pin number

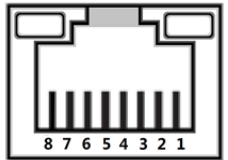

<span id="page-17-0"></span>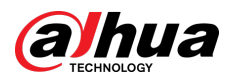

#### Figure 4-6 Pin description

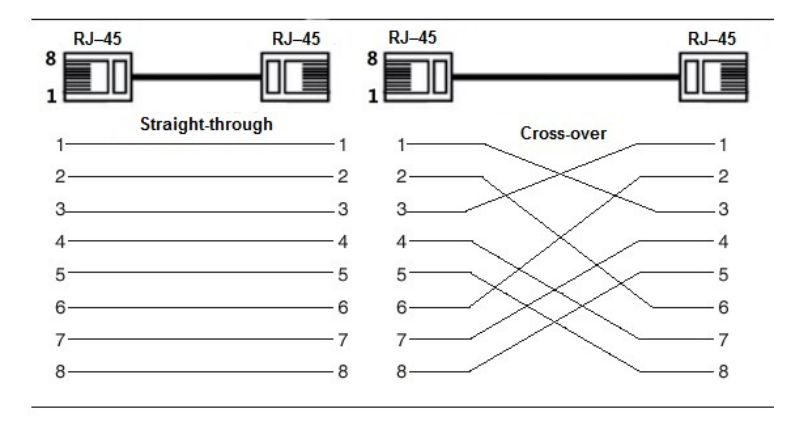

The cable connection of RJ-45 connector conforms to the standard 568B (1-orange white, 2-orange, 3-green white, 4-blue, 5-blue white, 6-green, 7-brown white, 8-brown).

### **4.5 Connecting PoE Ethernet Port**

You can directly connect the device PoE Ethernet port to the switch PoE Ethernet port through network cable to achieve synchronized network connection and power supply. With **Extend Mode**  disabled, the maximum distance between the switch and the device is about 100 m.

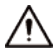

When connecting to a non-PoE device, the device needs to be used with an isolated power supply.

<span id="page-18-0"></span>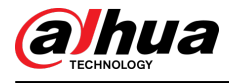

## **5 Initializing and Adding the Device**

### **5.1 Initializing the Device**

- You can use DoLynk Care app to scan the QR code of the Device, and then add and initialize the Device when the Device is connected to Internet.
- You can log in to the webpage to initialize the Device and modify the IP address when the Device is not connected to Internet.

 $\Box$ 

- Device initialization is required for first-time use or after the Device has been reset.
- DHCP Client is enabled by default. If no IP address is assigned, the default IP address can be used. (See from the Device label, usually 192.168.1.110.)
- Device initialization is available only when the Device and the computer are on the same network segment.
- Plan the network segment properly to connect the Device to the network.
- Different models support different methods of local initialization. For details, see the technical specifications.
- Webpage initialization is only supported on partial models.

### **5.2 Webpage Initialization**

You can log in to the Device through webpage for management and operation. For details, see the web operation manual.

 $\Box$ 

The Device has no initial password. You can set your password accroding to the webpage prompts when you log in for the first time and initialize the Device.

### **5.3 Adding the Device**

Quickly add the Device to the DoLynk Care by scanning the QR code or manually enter the SN on the Device.

Procedure

Step 1 Download and turn on the DoLynk Care, and then tap**+Add Device**.

Figure 5-1 DoLynk Care app

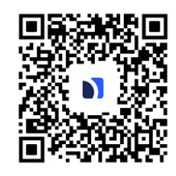

M

For more details, see *DoLynk Care User's Manual*.

Step 2 Tap **+** on the upper-right corner of the **Home** screen, select **Scan the Code to Add** , and then tap **Next**.

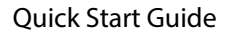

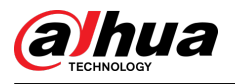

You can scan the QR code to obtain the SN or manually enter the SN.

Figure 5-2 Scan the QR code

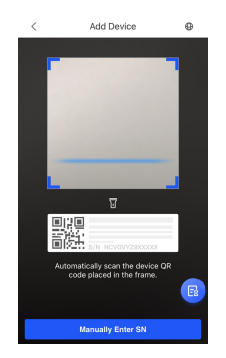

Step 3 You need select **Switch** and select a site, and then tap **OK**.

If there is no site, tap  $\pm$ , and then select a site.

Step 4 If the Device has not been initialized, you could modify the SC Code as the initial password on the label. Enter the Device password, and then tap **Save**.

If the Device has been initialized, enter the Device password, and then tap **Save**.

Figure 5-3 Enter the device password

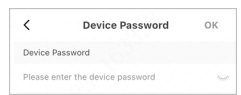

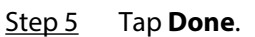

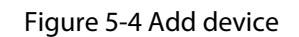

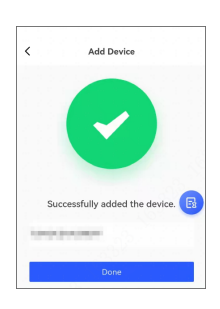

 $\Box$ 

Select **Me** > **HELP** > **User's\_Manual** in DoLynk Care for more details.

<span id="page-20-0"></span>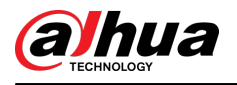

## **Appendix 1 Security Commitment and Recommendation**

Dahua Vision Technology Co., Ltd. (hereinafter referred to as "Dahua") attaches great importance to cybersecurity and privacy protection, and continues to invest special funds to comprehensively improve the security awareness and capabilities of Dahua employees and provide adequate security for products. Dahua has established a professional security team to provide full life cycle security empowerment and control for product design, development, testing, production, delivery and maintenance. While adhering to the principle of minimizing data collection, minimizing services, prohibiting backdoor implantation, and removing unnecessary and insecure services (such as Telnet), Dahua products continue to introduce innovative security technologies, and strive to improve the product security assurance capabilities, providing global users with security alarm and 24/7 security incident response services to better protect users' security rights and interests. At the same time, Dahua encourages users, partners, suppliers, government agencies, industry organizations and independent researchers to report any potential risks or vulnerabilities discovered on Dahua devices to Dahua PSIRT, for specific reporting methods, please refer to the cyber security section of Dahua official website.

Product security requires not only the continuous attention and efforts of manufacturers in R&D, production, and delivery, but also the active participation of users that can help improve the environment and methods of product usage, so as to better ensure the security of products after they are put into use. For this reason, we recommend that users safely use the device, including but not limited to:

#### Account Management

#### 1. **Use complex passwords**

Please refer to the following suggestions to set passwords:

- The length should not be less than 8 characters;
- Include at least two types of characters: upper and lower case letters, numbers and symbols;
- Do not contain the account name or the account name in reverse order;
- Do not use continuous characters, such as 123, abc, etc.;
- Do not use repeating characters, such as 111, aaa, etc.

#### 2. **Change passwords periodically**

It is recommended to periodically change the device password to reduce the risk of being guessed or cracked.

#### 3. **Allocate accounts and permissions appropriately**

Appropriately add users based on service and management requirements and assign minimum permission sets to users.

#### 4. **Enable account lockout function**

The account lockout function is enabled by default. You are advised to keep it enabled to protect account security. After multiple failed password attempts, the corresponding account and source IP address will be locked.

#### 5. **Set and update password reset information in a timely manner**

Dahua device supports password reset function. To reduce the risk of this function being used by threat actors, if there is any change in the information, please modify it in time. When setting security questions, it is recommended not to use easily guessed answers.

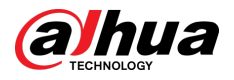

#### Service Configuration

#### 1. **Enable HTTPS**

It is recommended that you enable HTTPS to access Web services through secure channels.

#### 2. **Encrypted transmission of audio and video**

If your audio and video data contents are very important or sensitive, we recommend you to use encrypted transmission function in order to reduce the risk of your audio and video data being eavesdropped during transmission.

#### 3. **Turn off non-essential services and use safe mode**

If not needed, it is recommended to turn off some services such as SSH, SNMP, SMTP, UPnP, AP hotspot etc., to reduce the attack surfaces.

If necessary, it is highly recommended to choose safe modes, including but not limited to the following services:

- SNMP: Choose SNMP v3, and set up strong encryption and authentication passwords.
- SMTP: Choose TLS to access mailbox server.
- FTP: Choose SFTP, and set up complex passwords.
- AP hotspot: Choose WPA2-PSK encryption mode, and set up complex passwords.

#### 4. **Change HTTP and other default service ports**

It is recommended that you change the default port of HTTP and other services to any port between 1024 and 65535 to reduce the risk of being guessed by threat actors.

#### Network Configuration

#### 1. **Enable Allow list**

It is recommended that you turn on the allow list function, and only allow IP in the allow list to access the device. Therefore, please be sure to add your computer IP address and supporting device IP address to the allow list.

#### 2. **MAC address binding**

It is recommended that you bind the IP address of the gateway to the MAC address on the device to reduce the risk of ARP spoofing.

#### 3. **Build a secure network environment**

In order to better ensure the security of devices and reduce potential cyber risks, the following are recommended:

- Disable the port mapping function of the router to avoid direct access to the intranet devices from external network;
- According to the actual network needs, partition the network: if there is no communication demand between the two subnets, it is recommended to use VLAN, gateway and other methods to partition the network to achieve network isolation;
- Stablish 802.1x access authentication system to reduce the risk of illegal terminal access to the private network.

#### Security Auditing

#### 1. **Check online users**

It is recommended to check online users regularly to identify illegal users.

2. **Check device log**

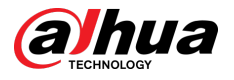

By viewing logs, you can learn about the IP addresses that attempt to log in to the device and key operations of the logged users.

#### 3. **Configure network log**

Due to the limited storage capacity of devices, the stored log is limited. If you need to save the log for a long time, it is recommended to enable the network log function to ensure that the critical logs are synchronized to the network log server for tracing.

#### Software Security

#### 1. **Update firmware in time**

According to the industry standard operating specifications, the firmware of devices needs to be updated to the latest version in time in order to ensure that the device has the latest functions and security. If the device is connected to the public network, it is recommended to enable the online upgrade automatic detection function, so as to obtain the firmware update information released by the manufacturer in a timely manner.

#### 2. **5.2 Update client software in time**

We recommend you to download and use the latest client software.

#### Physical Protection

It is recommended that you carry out physical protection for devices (especially storage devices), such as placing the device in a dedicated machine room and cabinet, and having access control and key management in place to prevent unauthorized personnel from damaging hardware and other peripheral equipment (e.g. USB flash disk, serial port).

### ENABLING A SMARTER SOCIETY AND BETTER LIVING